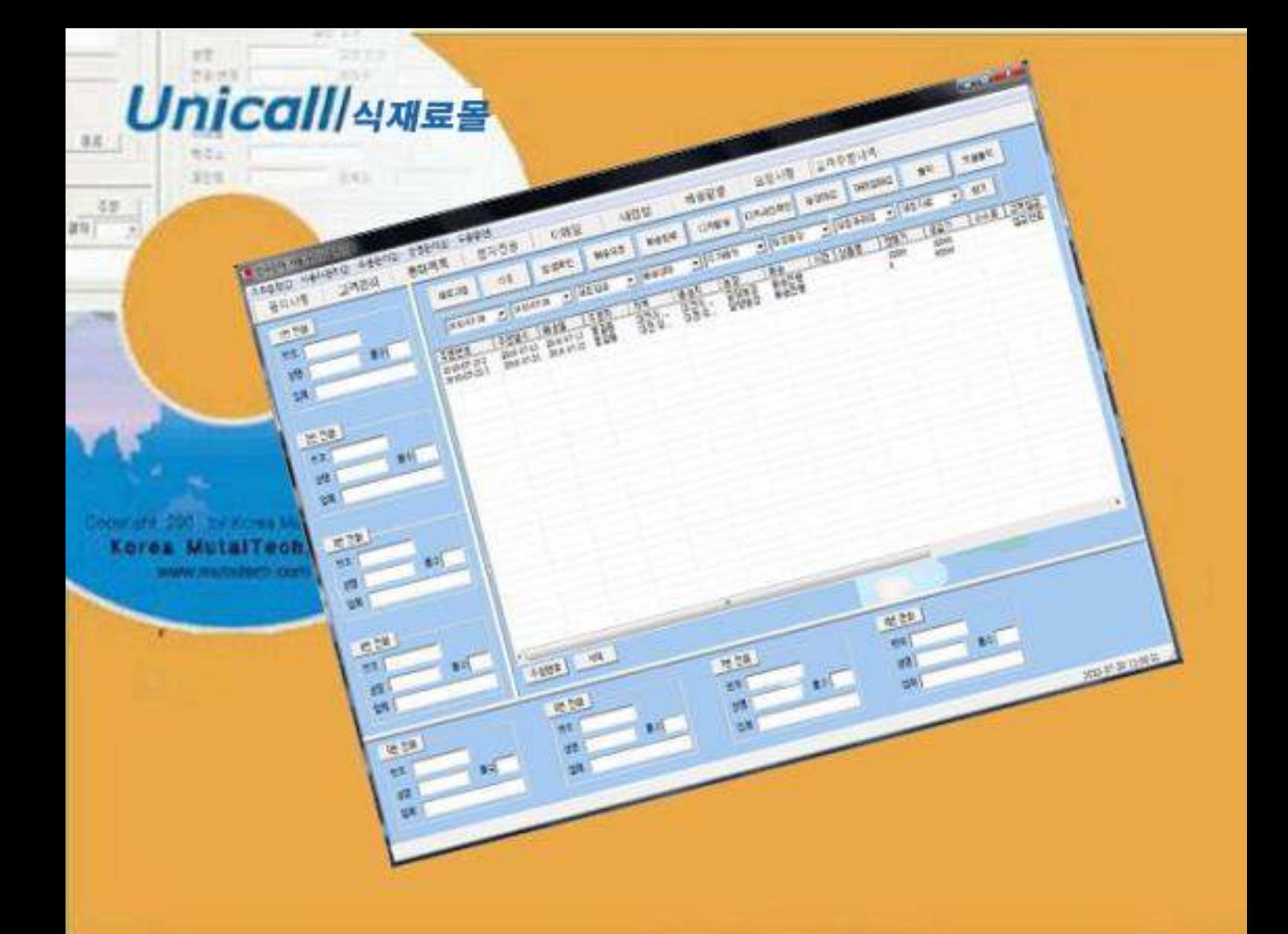

## 주문,판매,배달 종합 관리

# 식재료 종합 시스템<br>**유니콜/식재료몰** 사용자 매뉴얼

(주)한국머털테크

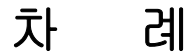

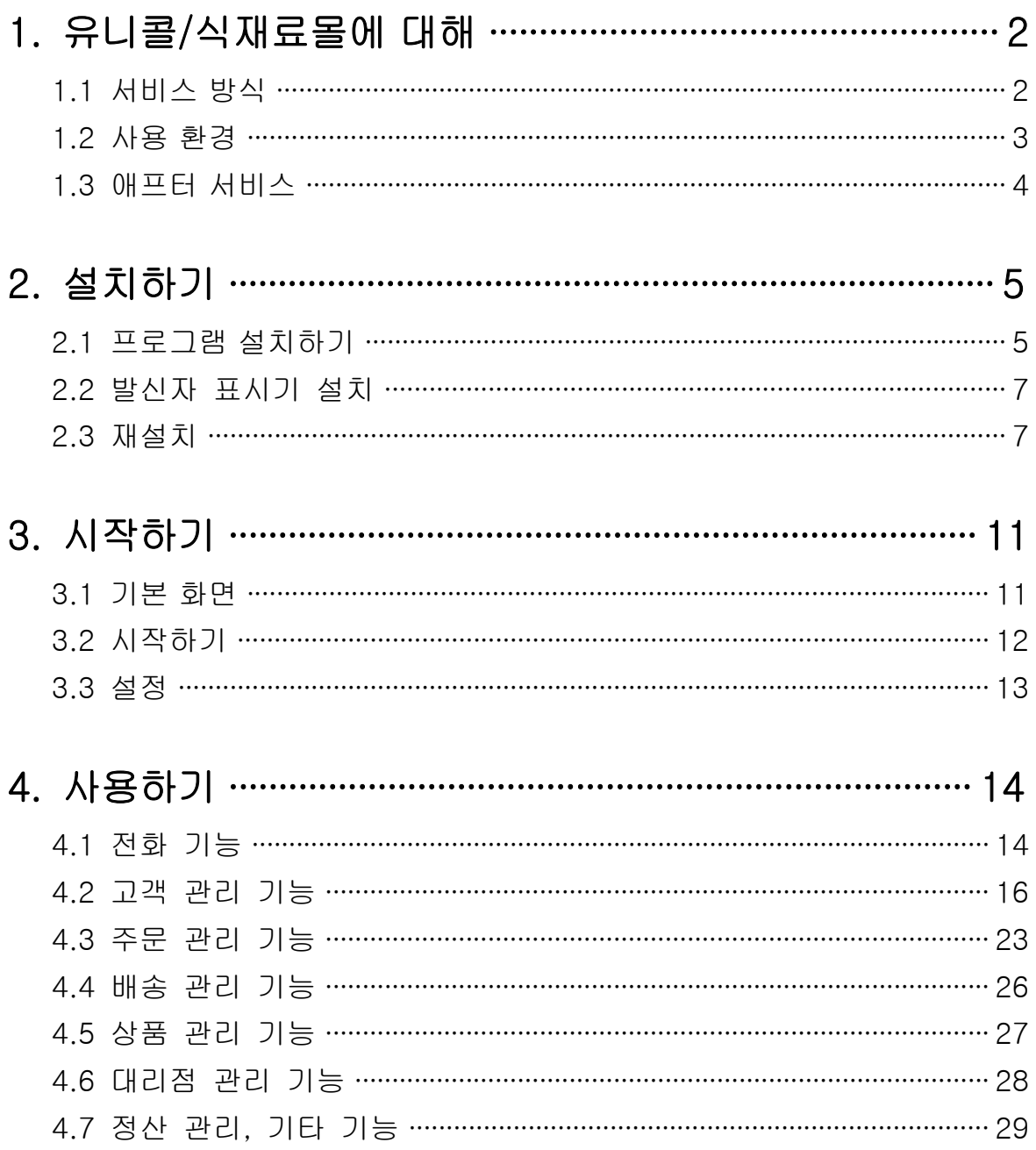

**(주)한국머털테크** <sup>305–335 대전광역시 유성구 궁동 479–8 파인빌딩 5층<br>Tel:042–825–2535 http://www.mutaltech.com</sup>

## 1. 유니콜/식재료몰에 대해

유니콜/식재료몰에는 콜센터 도우미 기능 및 부가 기능이 있어 고객 관리는 물 론 인맥 관리까지 수행할 수 있고 전화 기능, 주문 관리, 배송 관리, 상품 관리, 대리점 관리, 정산 관리 등 다양한 상품 판매 관련 기능을 수행합니다.

#### 1.1 서비스 방식

#### ① 유니콜 식재료몰의 특징 /

유니콜/식재료몰은 발신자 표시기를 이용하여 일반 전화기를 PC에 연동시킨 제품입니다. 전화를 받을 때 발신자의 정보를 자동으로 표시해 주며, 대표 번호를 포함한 전화 관리를 해 줍니다. 또한 일반 회원, 고객 대리점등을 특 성별로 관리할 수 있어. 고객 관리 및 대리점 관리에 편리하고 상품을 직접 등록하여 주문, 판매, 배송까지 신속하고 원활한 관리에 효율적입니다.

#### ◆ 기능과 장점

- 발신자 표시 통화 목록
- 고객 관리 주문 관리
- 배송 관리 상품 관리
- 대리점 관리 정산 관리
- 문자 팩스 전송 , 메모장

#### ◆ 시스템 구성

유니콜/식재료몰 시스템의 전체적인 구성은 다음 그림과 같습니다.

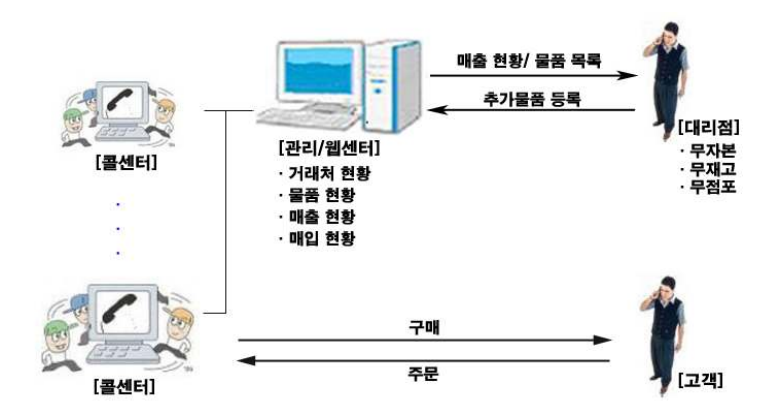

#### ② 제품 패키지

포장 상자를 해체하여 제품 구성이 다음과 같은지, 외관상 손상이 없는지를 확 인합니다.

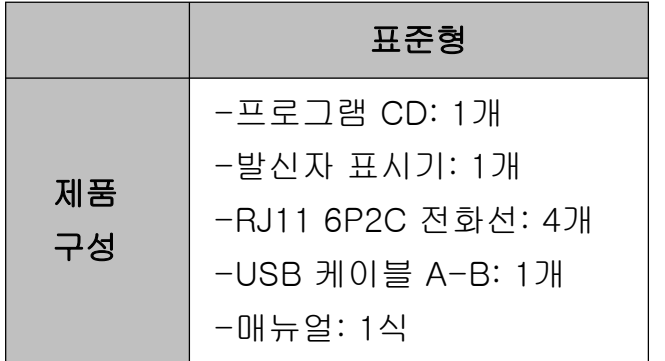

## 1.2 사용 환경

유니콜/식재료몰을 사용할 때 다음과 같은 PC 환경이 갖춰져야 합니다. 확인란 에 각 항목들이 모두 맞는지 체크해 주세요.

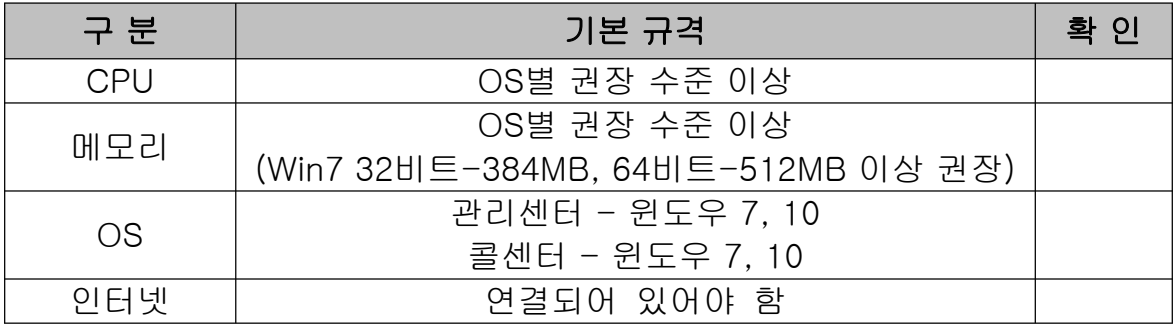

## 1.3 애프터 서비스

㈜한국머털테크는 항상 최상의 애프터 서비스를 고객에게 제공해 드리기 위해 전념하고 있습니다. ㈜한국머털테크 홈페이지 (www.mutaltech.com), 이메일 (webmaster@mutaltech.com), 전화, 우편 등을 통해 애프터 서비스와 고객 지 원을 받으실 수 있습니다.

#### ◆ 사용 문의 및 기술 지원

- 유니콜/ 식재료몰의 사용과 관련하여 궁금한 사항이 있으시면 먼저 이 사용 자 매뉴얼과 전자 매뉴얼을 활용하시기 바랍니다.

- ㈜한국머털테크 홈페이지의 '제품 관련 Q&A'를 참조하시거나 질문하시면 답 변해 드립니다.

- 그 밖의 사항들은 이메일, 전화, 우편 등을 이용하시기 바랍니다.

#### ◆ 전자 매뉴얼

- 더 좋은 서비스를 제공해드리기 위해, 제품 패키지에 들어있는 사용자 매뉴 얼은 부분적으로 수정될 수 있습니다.

- ㈜한국머털테크 홈페이지의 전자 매뉴얼을 접속하면 보다 새롭고 자세한 유 니콜/식재료몰의 전자 매뉴얼을 볼 수 있습니다.

## 2. 설치하기

## 2.1 프로그램 설치하기

Step 1 MySQL 설치를 시작합니다. <Next> 버튼을 눌러 주세요.

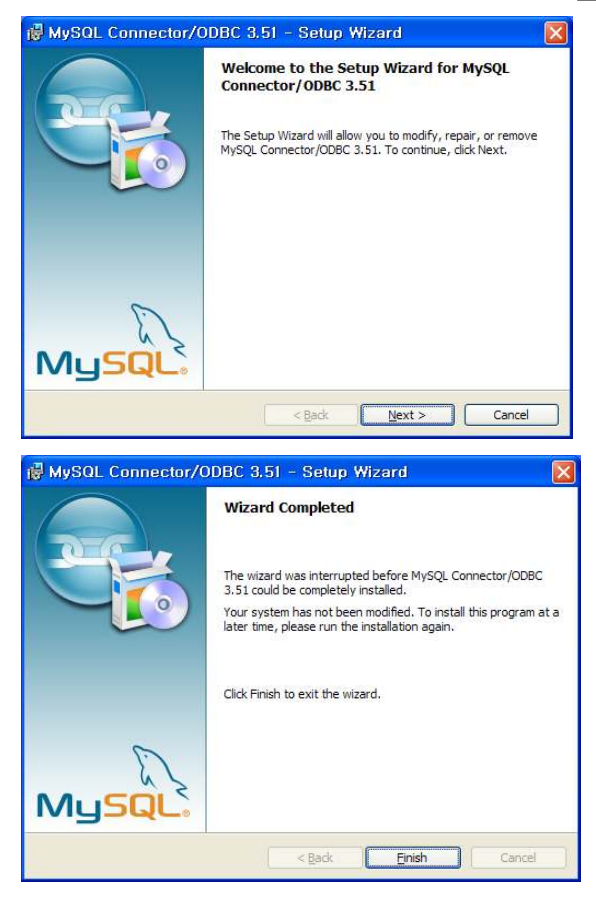

#### Step 2 설치를 시작합니다. <Next> 버튼을 눌러 주세요.

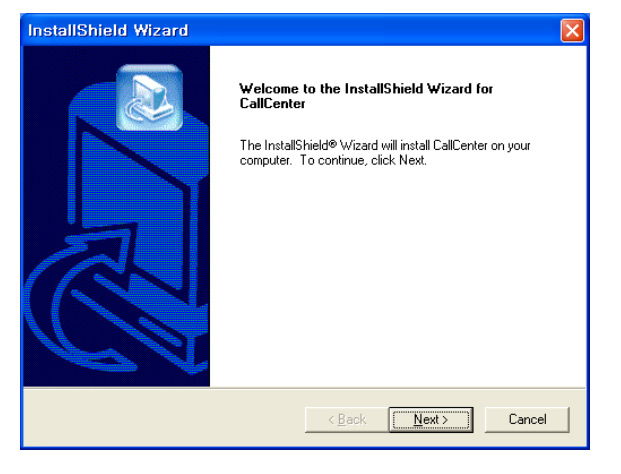

## Step 3 사용자 이름과 식재료몰의 제품 번호를 입력합니다. <Next> 버튼 을 눌러 주세요.

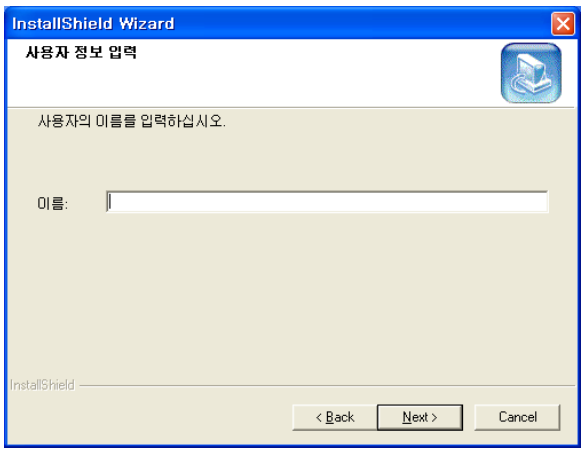

Step 4 <Next> 버튼을 눌러 주세요.

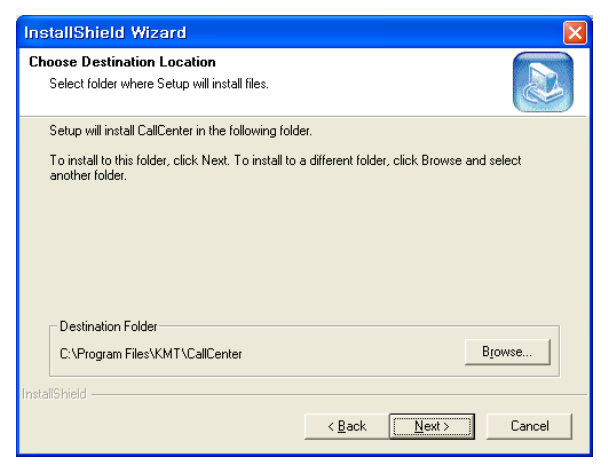

Step 5 설치가 진행되고 있습니다. 끝날 때까지 기다려 주세요.

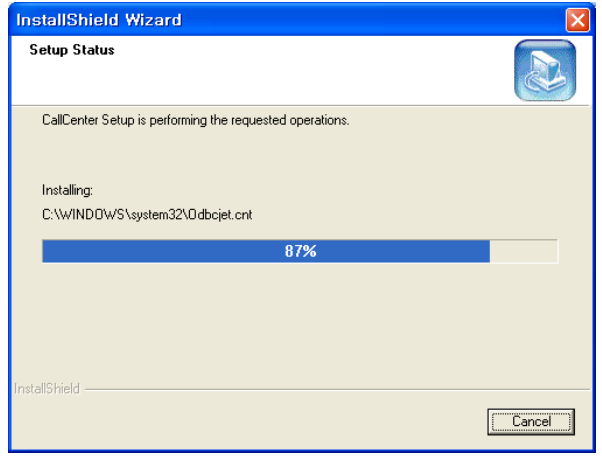

 $Step 6$  <Finish> 버튼을 누르면, 본체 프로그램 설치가 완료됩니다.

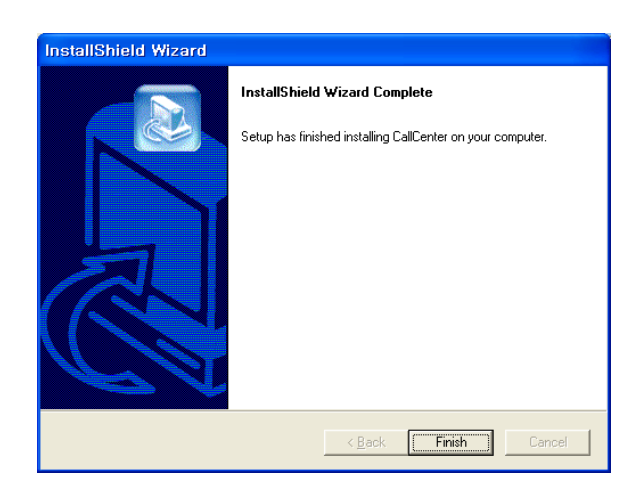

## 2.2 발신자 표시기 설치

발신자 표시기 설치는 '발신자 표시기 설치 매뉴얼'에 따라 설치하여 주십시오.

## 2.3 재설치

프로그램을 업데이트 시키는 경우나 시스템이 제대로 동작하지 않아 기존의 프 로그램을 삭제하고 다시 설치하려는 경우에 해당합니다.

#### ◆ 본체 프로그램 삭제

※ 아래는 Windows XP에서 삭제하는 방법입니다. 다른 Windows에서도 화면 구성만 다를 뿐 방법은 동일합니다.

Step1 Windows 화면(시작 → 프로그램 → 식재료몰)에서 <식재료몰 삭제>를 클릭합니다.

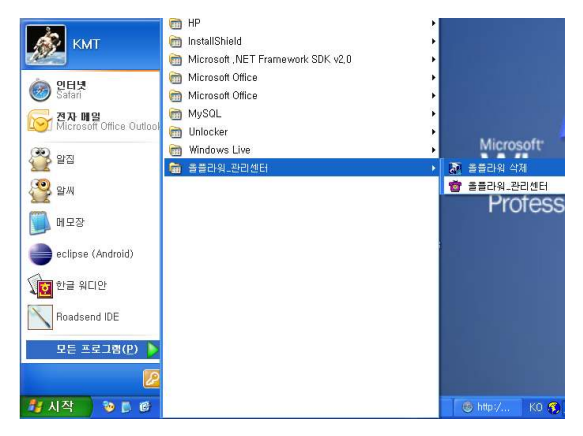

Step 2 삭제를 하기 위한 준비 작업입니다. 잠시 기다려 주세요.

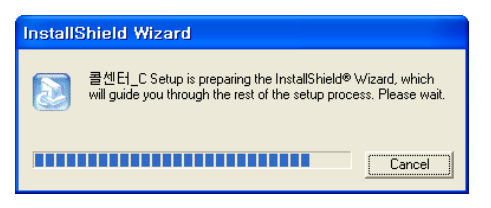

Step 3 Remove를 선택한 후 <Next> 버튼을 클릭하세요.

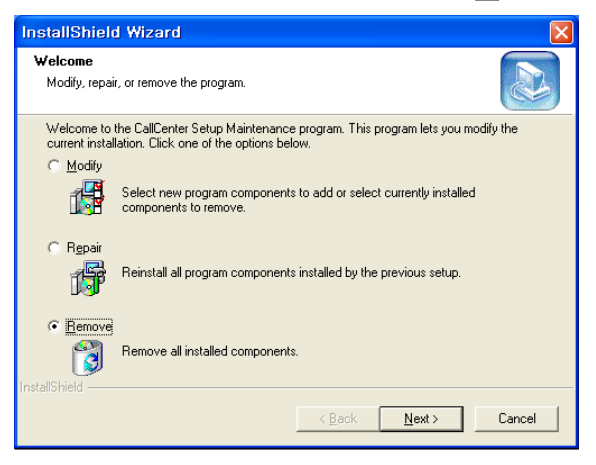

#### Step 4 < 확인 > 버튼을 클릭하세요.

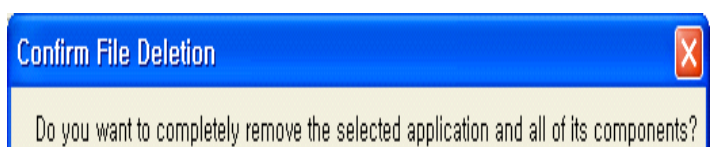

#### Step 5 <Ignore>를 클릭하세요.

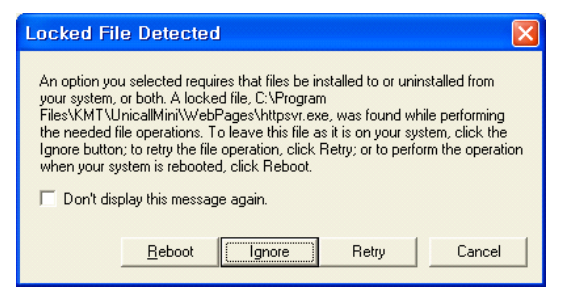

Step 6 삭제되고 있습니다. 끝날 때까지 기다려 주세요.

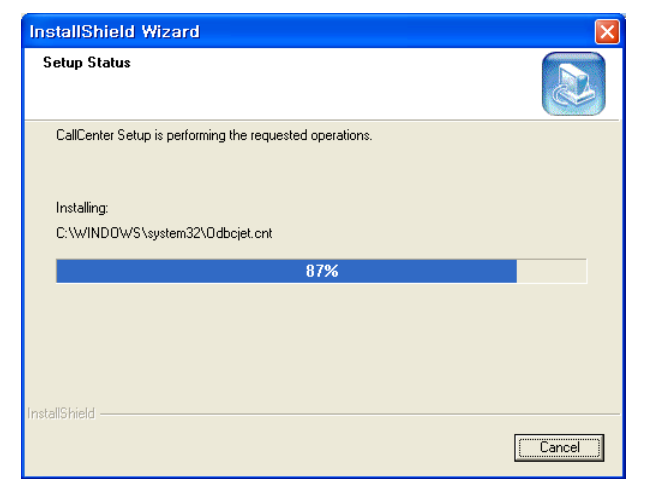

 $Step$  7 삭제 완료 화면입니다. <Finish> 버튼을 클릭합니다.

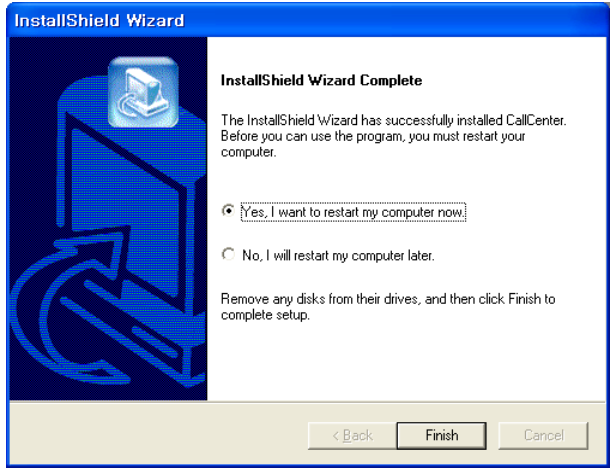

Step 8 Windows 화면(시작 → 프로그램)에서 식재료몰이 삭제되었는지 확인합 니다.

Step 9 프로그램을 삭제해도 DB파일은 삭제되지 않으므로 본체 프로그램을 재 설치하면 기존 DB를 그대로 사용할 수 있습니다. DB파일을 완전히 제거하려 면, Windows 화면 (시작 → 프로그램 → 보조프로그램)에서 'Windows 탐색기' 클릭 → 'Windows 탐색기'에서 'C:\Program Files\KMT\식재료몰\dbm' 폴더로 이동 → 'Unicall Office.mdb' 파일을 삭제합니다.

#### ◆ 프로그램 재설치

2.1 프로그램 설치하기 순서로 다시 설치합니다.

## 3. 시작하기

## 3.1 기본 화면

다음은 유니콜/식재료몰의 기본 화면과 그 구성 요소를 보여주고 있습니다. 유 니콜/식재료몰을 잘 사용하려면 유니콜/식재료몰의 기본 화면을 숙지하는 것이 필요합니다.

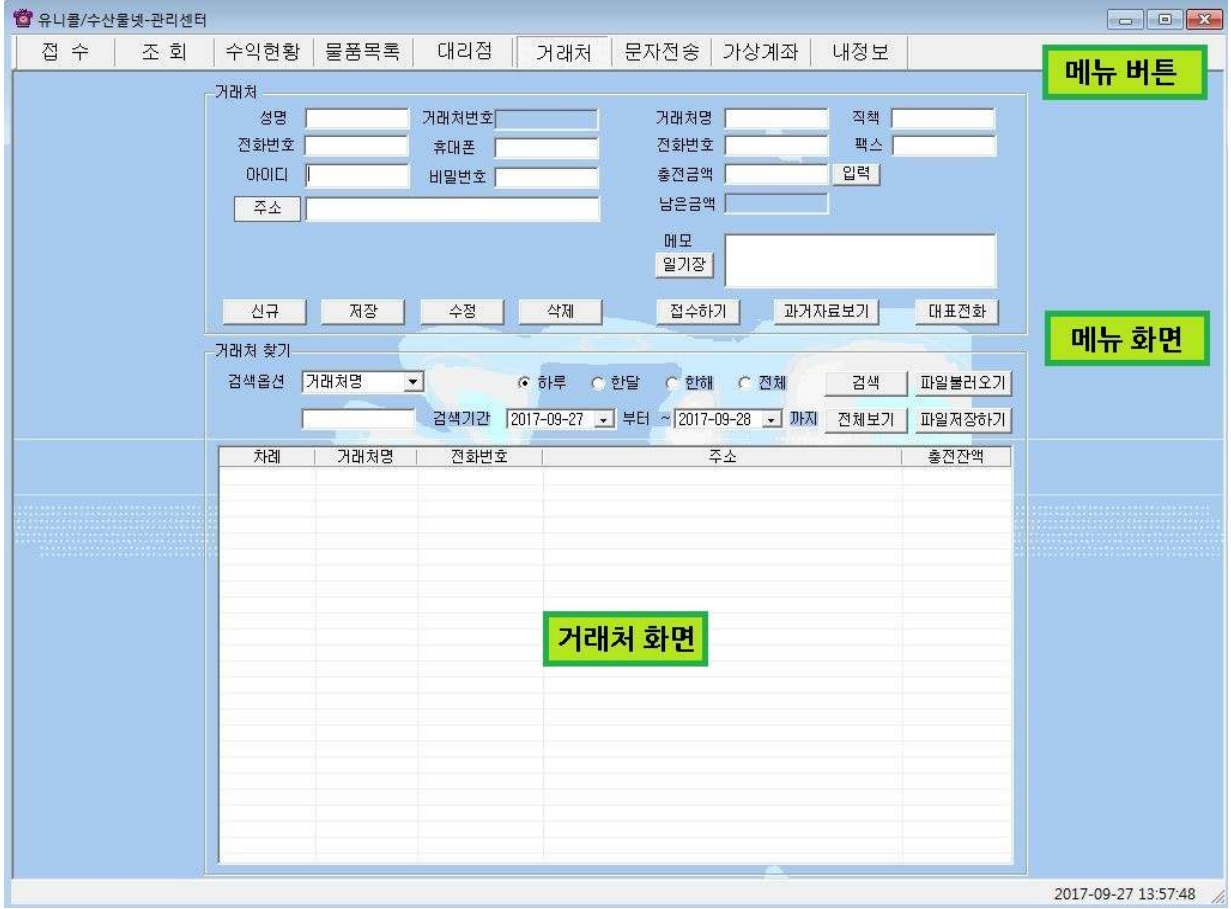

#### ◆ 메뉴 버튼과 메뉴 화면

각 메뉴 버튼을 클릭하면 해당 기능을 수행하는 메뉴 화면이 나타나며, 선택한 메뉴 버튼은 색이 약간 연한 빛으로 표시되어 현재 진행 중인 화면을 알 수 있 습니다. 기본 화면의 메뉴 화면은 거래처 화면입니다.

#### ◆ 거래처 화면

거래처의 이름, 전화번호, 소속명 및 주소가 표시되는 화면입니다.

## 3.2 시작하기

설치가 성공적으로 끝났으면 바탕 화면에서 를 더블 클릭하여 실행해 , 주세요.

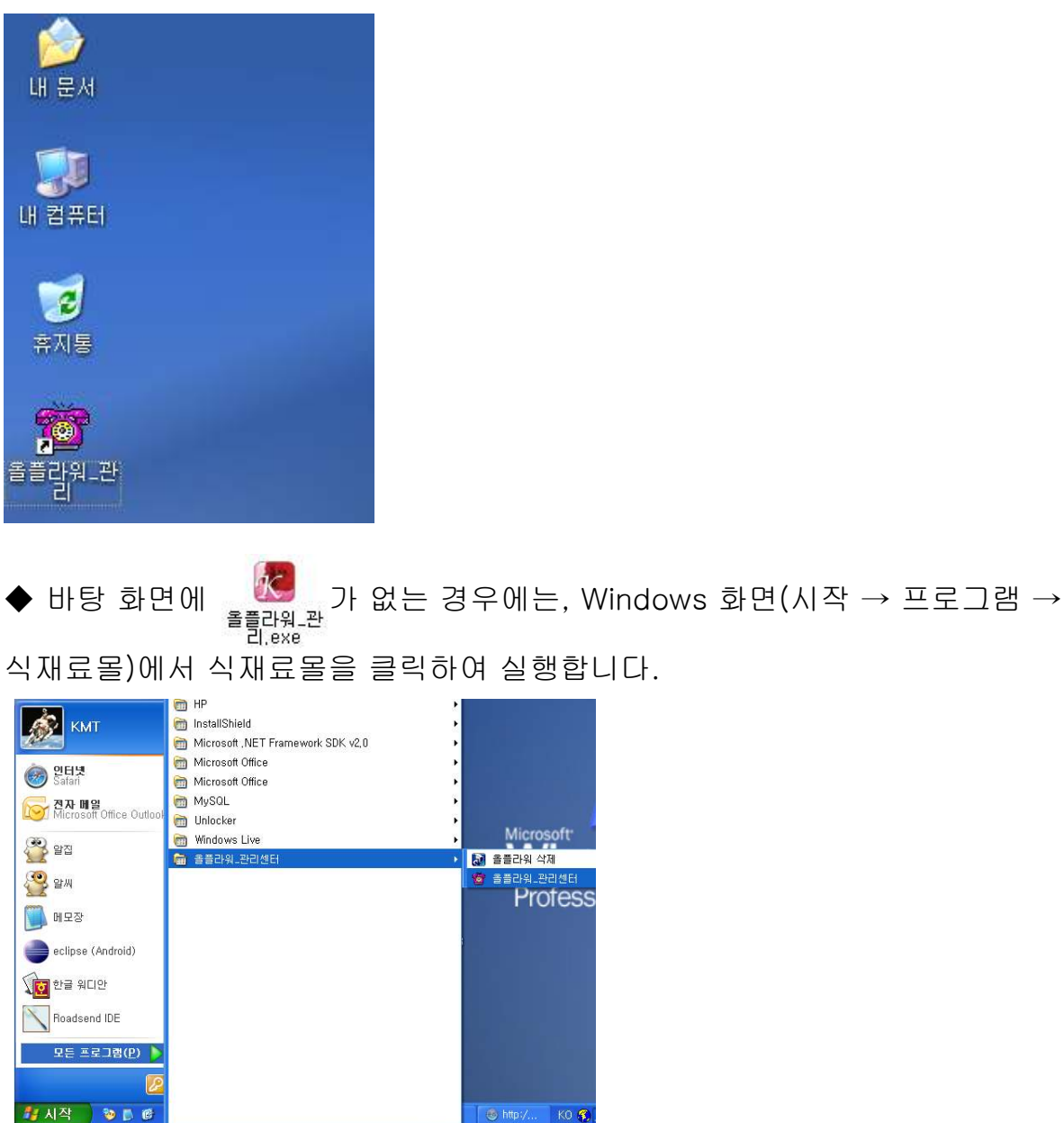

◆ 유니콜/식재료몰이 정상적으로 실행되면 기본 화면이 나타납니다.

## 3.3 설정

유니콜/식재료몰을 사용하기 전에 내 정보의 입력이 꼭 필요합니다.

![](_page_13_Picture_52.jpeg)

#### <내 정보 화면>

#### ◆ 사용자 등록

사용자 정보를 등록하는 부분입니다. 이름, 전화 번호, 팩스, 주소, 이메일, 홈 페이지 등을 입력합니다.

#### ◆ 문자 전송

상대방에게 문자를 전송할 때 필요한 아이디와 암호를 입력하는 부분입니다.

## 4. 사용하기

유니콜/식재료몰에는 전화 기능, 고객 관리 기능, 주문 관리 기능, 배송 관리 기 능, 상품 관리 기능, 대리점 관리 기능, 정산 기능 등 다양한 메뉴 편리 기능이 있으며, 효율적으로 잘 사용하려면 각 기능을 숙지하는 것이 필요합니다.

## 4.1 전화 기능 (콜센터 전용)

① 발신자 표시

![](_page_14_Picture_73.jpeg)

#### < > < > 새로운 상대방 등록된 상대방

상대방이 해당 전화번호로 전화를 걸면, 상대방의 전화번호 및 정보가 표시됩 니다. "~번 전화" 버튼을 누르면 고객 관리 화면 위쪽의 고객 정보에 전화번호 가 표시되어 고객 등록 또는 주문 접수가 가능하며, 등록된 상대방의 경우 상세 정보가 표시됩니다.

#### ② 통화 목록

발신, 수신 및 부재 중 전화 등의 최근 통화 목록을 보여줍니다. 메뉴 버튼에서 "통화 목록"을 선택하면 "통화 목록 화면"이 나옵니다.

![](_page_15_Picture_104.jpeg)

 $<$ 통화 목록 화면 $>$ 

#### $\blacklozenge$  통화 목록 확인

#### - 검색 옵션으로 찾기

• 검색 옵션에서 성명, 전화 번호, 통화 종류 중에서 선택 → 검색어 입력 → '검색' 버튼 클릭(검색어는 일부분만 일치해도 검색이 가능합니다) ㆍ검색 옵션에서 통화 날짜 선택 → 검색 기간 선택 → '검색' 버튼 클릭

#### - 상대방 전체 찾기

'전체 보기' 버튼을 누르면 통화 목록 전체를 볼 수 있습니다.

#### $\blacklozenge$  통화 목록 삭제

 $\dot{z}$  '통화 목록'에서 항목 선택 → '삭제' 버튼 클릭

## 4.2 고객 관리 기능

#### $(1)$  인맥 관리, 그룹 관리 및 고객 관리 기능

명함 기능을 바탕으로 상대방 정보를 표시하고 관리하며, 신규 및 등록된 상대 방 정보를 알 수 있고, 다양한 조건으로 검색할 수 있는 기능이 있습니다.

![](_page_16_Picture_121.jpeg)

![](_page_16_Picture_122.jpeg)

#### < 고객 관리 화면>

#### - 고객 관리 화면에서 신규 등록

 $'$ 신규' 버튼 클릭(상대방과 통화중인 경우 생략) → 상대방의 일반 정보 및 상세 정보 입력 → '저장' 버튼 클릭

- 통화 목록에 있는 상대방 등록

"통화 목록 화면"의 '통화목록에서 상대방 선택 후 더블 클릭 → "고객 관리 화 면" 으로 이동하면서 전화번호 자동 입력 → 상대방의 일반 정보 및 상세 정보 입력  $\rightarrow$  '저장' 버튼 클릭

#### - 기존 파일 변환 등록

#### 4.2 고객 관리 기능의 ⑤ 자료 호환을 참고하세요.

#### ◆ 주소 입력하기

#### - 직접 주소 입력

#### '주소'란에 직접 입력

#### - 주소 설정 버튼 이용하여 주소 입력

 $'$ 주소' 버튼 클릭 → '목록 추가' 버튼을 이용하여 자주 사용하는 기본 주소(직 접 입력하거나 '주소 입력' 버튼을 눌러서 주소 찾기 창을 이용) 입력 → '주소 입력'란에 기본 주소(기본 주소 목록에서 클릭하거나 '주소 입력' 버튼을 눌러 서 주소 찾기 창을 이용)와 상세 주소(기본 주소 입력 후 키보드나 단축키를 이 용하여 직접 입력) 입력 → '주소 옮기기' 버튼 클릭 → "명함 화면"의 '주소'란 에 자동으로 주소 입력

![](_page_17_Figure_5.jpeg)

#### <주소 설정 화면> < 주소 찾기 화면>

#### ◆ 상대방 찾기

#### - 검색 옵션으로 찾기

ㆍ검색 옵션에서 성명, 전화 번호, 소속, 주소 및 그룹 중에서 선택 → 검색어 입력 → '검색' 버튼 클릭(검색어는 일부분만 일치해도 검색이 가능합니다) •검색 옵션에서 등록일 선택 → 검색 기간 선택 → '검색' 버튼 클릭

#### - 상대방 전체 찾기

' ' 전체 보기 버튼을 누르면 등록된 상대방 전체를 볼 수 있습니다.

#### ◆ 상대방 정보 관리

#### - 상대방 정보 수정 및 삭제

- 상대방 목록에서 수정할 상대방 선택 → 내용 수정 → '수정' 버튼 클릭
- 상대방 목록에서 삭제할 상대방 선택 → '삭제' 버튼 클릭

#### - 대표번호 관리

목록에서 상대방 선택 → '대표 전화' 버튼 클릭 → 등록된 전화 번호 이외의 전 화번호를 입력(고객 관리 화면에서 등록된 전화번호가 대표 번호가 되며, '대표 전화' 버튼을 통해 입력된 전화번호는 부가적인 전화번호가 됩니다.

#### - 메모장 관리

'메모장' 클릭 → 새 메모를 입력하여 추가하거나 기존 메모 수정 또는 삭제가 가능합니다. 등록된 메모는 날짜와 시간이 함께 저장됩니다.

#### - 지역번호 추가 및 삭제

'파일불러오기' 클릭 → 'DB 불러오기'에서 '불러오기'를 클릭하면 화면에 현재 의 상대방 정보가 표시됩니다.

![](_page_18_Figure_6.jpeg)

추가 또는 삭제할 지역번호를 입력한 후 '삽입'/'제거' 버튼을 누릅니다.

![](_page_18_Picture_132.jpeg)

#### ② 메모

상대방 정보, 전화 통화 및 통화 예약 등에서는 상대방 정보와 함께 참고 사항을 메모하여 저장하면, 필요할 때 확인하고 활용할 수 있습니다.

#### ③ 문자 전송

"내 정보 화면"에서 '회원 가입' 버튼을 누르고 회원 가입을 한 후 로그인을 하 면 문자 전송을 사용할 수 있습니다. 메뉴 버튼에서 "문자전송"을 선택하면 "문 자 전송 화면" 이 나옵니다.

![](_page_19_Picture_109.jpeg)

< 문자 전송 화면>

#### ◆ 상대방 찾기

4.2 고객 관리 기능에서 ① 인맥 관리, 그룹 관리 및 고객 관리 기능 부분을 참고 하세요. 휴대폰 번호가 저장된 상대방이 표시됩니다.

#### ◆ 받는 사람 입력하기

- 상대방 목록에서 전송할 상대방 선택 → '선택' 버튼 클릭 (여러 명 선택 가능 합니다.)

#### - 받는 사람 재입력하기

받는 사람 목록에서 삭제할 상대방 선택 → '삭제' 버튼 클릭 → "받는 사람 입 력하기" 대로 실행

#### $\blacklozenge$  내용 입력하기

- '전송 내용'에 전송할 메시지를 입력합니다. 입력 가능한 문자의 수는 한글은 40자, 영문은 80자이며, '사용 건수'에는 당월 사용한 문자수가 표시됩니다.

- 내용 재입력

'새로 쓰기' 버튼을 누르면 '전송 내용'란이 지워지므로 재입력할 수 있습니다.

#### ◆ 메시지 전송하기

'전송' 버튼 클릭('받는 사람'에 입력된 모든 사람에게 동시에 전송됩니다.)

#### ④ 이메일 발송

사용자 PC에 Outlook이 설치되어 있고, 사용자의 계정이 설정되어 있을 때 사 용할 수 있습니다. 메뉴 버튼에서 "이메일"을 선택하면 "이메일 화면"이 나옵 니다.

![](_page_20_Picture_80.jpeg)

< > 이메일 화면

#### ◆ 상대방 찾기

4.2 인맥 관리 기능에서 ① 인맥 관리, 그룹 관리 및 고객 관리 기능 부분을 참고 하세요.

#### ◆ 받는 사람 입력하기

#### - 직접 입력

'받는 사람'에 상대방의 이메일 주소를 직접 입력합니다.

#### - 검색하여 선택 입력

상대방 목록에서 발송할 상대방 선택 → '선택' 버튼 클릭 - ' 함께 받는 사람 1·2' 도 같은 방법으로 입력합니다.

#### - 받는 사람 재입력

' 새주소' 버튼 클릭 → "받는 사람 입력하기" 대로 실행

#### ◆ 이메일 발송하기

제목과 내용을 입력하고 '보내기' 버튼을 누르면 발송되며, 이 때 보내는 사람 의 이름은 Outlook 계정에 등록된 이름으로 발송됩니다.

#### ⑤ 자료 호환

#### ◆ CSV 파일 호환

모든 CSV 파일의 자료는 온라인으로 상호 호환이 됩니다.

#### - CSV 파일 저장

상대방 목록과 통화 목록에서 '파일저장하기' 버튼 클릭 → 저장 경로와 .csv 선 택 → '저장' 클릭하면 .csv 파일로 변환하여 저장하며, 파일 이름은 저장한 날 짜와 시간을 참고하여 생성됩니다.

예) "상대방목록 2006년03월16일14시21분.csv"

#### - CSV 파일 변환

기존 csv 파일을 변환하여 등록할 수 있습니다. "고객 화면"에서 '파일불러오 기' 버튼을 클릭하면 '데이터 등록' 창이 열립니다.

 $'$ 불러오기' 버튼 클릭 → 불러 올 파일 선택 → '열기' 버튼 클릭

![](_page_22_Figure_0.jpeg)

파일의 내용이 데이터 등록 창에 표시됩니다. '칼럼이름변경' 버튼을 클릭하여 칼럼이름을 수정할 수 있고, 초기화 버튼을 누르면 프로그램 설치할 때의 칼럼 이름으로 선택됩니다.

![](_page_22_Figure_2.jpeg)

' ' 저장하기 버튼을 누르면 파일 내용이 상대방 목록에 저장됩니다.

#### ◆ 엑셀 호환

#### - 엑셀 저장

상대방 목록과 설문 통계에서 '파일저장하기' 버튼 클릭 → 저장 경로와 .xls 선 택 → '저장' 클릭하면 엑셀 파일로 변환하여 저장하며, 파일 이름은 저장한 날 짜와 시간을 참고하여 생성됩니다.

예) " 상대방목록 2006년03월 16일 14시 21 분 .xls"

#### - 엑셀 변환

기존의 엑셀 정보를 상대방 정보로 변환하는 기능으로 오프라인으로 변환이 가 능합니다.

## 4.3 주문 관리 기능

#### ① 주문내역

주문하기를 통해서 접수한 내역을 확인 수정 가능한 화면입니다. 메뉴 목록에서 '주문내역'을 선택하면 사용 할 수 있습니다.

![](_page_23_Picture_90.jpeg)

#### < > 고객주문내역 화면

#### ◆ 새로고침

현재 상태에서 화면을 새로고침 시킬 수 있습니다.

#### ◆ 수정

주문내역 내용을 보거나 수정 할 수 있습니다.

#### $\blacklozenge$  입금확인, 배송요청, 배송완료, 마감

화면에 보이는 각 버튼 클릭만으로 현재 해당 리스트의 배송상태를 변경 시킬 수 있고, 입금 상태와 마감 상태를 변경할 수 있습니다.

#### ◆ 찾기

화면에 보이는 날짜, 조건별을 설정하신 후에 찾기 버튼을 누르면 조건에 해당 되는 사항들이 출력됩니다.

#### ② 상품주문

'고객관리' 기능에서 주문 접수를 원하는 고객리스트를 선택하고 '접수하기' 버 튼을 클릭 합니다.

![](_page_24_Picture_48.jpeg)

< 고객 관리 화면>

#### ◆ 주문하기

고객 정보를 입력한 상태에서 사용시 주문화면에서 고객정보가 자동으로 들어 간 상태에서 주문 접수가 가능하고, 입력하지 않은 상태(새 고객)에서는 직접입 력 후 주문 접수가 가능합니다.

#### 3 주문 입력/수정

상품 주문을 원하는 고객의 정보와 상품 정보를 등록 및 수정하여 관리합니다.

![](_page_25_Picture_48.jpeg)

<주문 입력/수정 화면>

## **4 팩스 (FAX) 전송**

각 대리점 업체에게 해당 상품 판매 정보를 FAX전송합니다.

![](_page_25_Picture_49.jpeg)

<팩스전송 화면>

## 4.4 배송 관리 기능

당일 날짜의 배송내용이 출력되어 관리 할 수 있고, 메뉴버튼에서 '배송일별'을 선택하면 배송 관리 기능을 사용 할 수 있습니다.

![](_page_26_Picture_82.jpeg)

#### <배송일별 화면>

#### ◆ 새로고침

현재 상태에서 화면을 새로고침 시킬 수 있습니다.

#### ◆ 수정

배송일별 내용을 보거나 수정 할 수 있습니다.

#### $\blacklozenge$  입금확인, 배송요청, 배송완료, 마감

화면에 보이는 각 버튼 클릭만으로 현재 해당 리스트의 배송상태를 변경 시킬 수 있고, 입금 상태와 마감 상태를 변경할 수 있습니다.

#### ◆ 찾기

화면에 보이는 날짜 조건별을 설정한 후에 검색 버튼을 누르면 조건에 해당되 는 사항들이 출력됩니다.

## 4.5 상품 관리 기능

메뉴 목록의 기초설정 → 상품 관리 기능에서 판매 할 상품을 등록하고 관리하 는 화면입니다.

![](_page_27_Picture_59.jpeg)

< 상품 관리 화면>

#### ◆ 추가

판매할 상품의 상품명, 판매가격, 상태(정상, 판매중지) 등을 등록시킵니다.

#### ◆ 수정

등록된 상품의 정보를 수정하고 관리합니다.

#### ◆ 검색

상품의 정보를 해당 조건에 따라 검색할 수 있습니다.

## 4.6 대리점 관리 기능

메뉴 목록의 사용자 관리 → 대리점 사용자 관리의 이동 경로 화면입니다. 대리점 사용자의 정보를 등록하여 관리합니다.

![](_page_28_Picture_55.jpeg)

< > 대리점 사용자 관리 화면

#### ◆ 추가

대리점 사용자를 등록합니다.

#### ◆ 수정

등록된 대리점 사용자의 정보를 수정합니다.

#### ◆ 삭제

등록된 대리점 사용자의 정보를 삭제합니다.

## 4.7 정산 관리, 기타 기능

#### ① 대리점 정산

메뉴 목록의 경영 관리 → 대리점 정산으로 이동하여 정산 내역을 조회합니다.

| $\Box$ D $\times$<br><b>体 올플라워_관리 사용자ID=[관리자]</b><br>기초설정(1) 사용자관리(2) 주문관리(3) 경영관리(4) 도움말(H) |      |      |      |      |      |      |     |      |     |      |     |                     |
|----------------------------------------------------------------------------------------------|------|------|------|------|------|------|-----|------|-----|------|-----|---------------------|
| 주문내역                                                                                         |      | 배송일별 | 고객관리 | 요청사항 |      | 공지사항 |     | 문자전송 | 이메일 |      | 내정보 |                     |
| ▼ 2013-08-20 ▼ 모든대리점 ▼<br>찾기<br>2013-08-20                                                   |      |      |      |      |      |      |     |      |     |      |     |                     |
| 대리점명                                                                                         | 계좌번호 | 금액   | 건수   | 입금메모 | 주문일시 | 배송요  | 고객명 | 상품명  | 배송지 | 정산금액 |     |                     |
|                                                                                              |      |      |      |      |      |      |     |      |     |      |     |                     |
|                                                                                              |      |      |      |      |      |      |     |      |     |      |     |                     |
|                                                                                              |      |      |      |      |      |      |     |      |     |      |     |                     |
|                                                                                              |      |      |      |      |      |      |     |      |     |      |     |                     |
|                                                                                              |      |      |      |      |      |      |     |      |     |      |     |                     |
|                                                                                              |      |      |      |      |      |      |     |      |     |      |     |                     |
|                                                                                              |      |      |      |      |      |      |     |      |     |      |     |                     |
|                                                                                              |      |      |      |      |      |      |     |      |     |      |     |                     |
|                                                                                              |      |      |      |      |      |      |     |      |     |      |     |                     |
|                                                                                              |      |      |      |      |      |      |     |      |     |      |     |                     |
|                                                                                              |      |      |      |      |      |      |     |      |     |      |     |                     |
|                                                                                              | n,   |      |      |      |      |      |     |      |     |      |     |                     |
|                                                                                              |      |      |      |      |      |      |     |      |     |      |     | 2013-08-20 16:21:50 |

< 대리점 정산 화면>

#### ◆ 찾기

각 정산 내역을 화면에 보이는 날짜, 조건별을 설정하신 후에 찾기 버튼을 누르 면 조건에 해당되는 사항들을 조회 할 수 있습니다.

#### ② 공지사항

식재료몰 관리자가 각 해당 사용자 업체에게 주요 사항을 공지하고 관리합니 다. 화면에서 '공지사항'을 클릭하면 사용할 수 있습니다.

| $\Box$ o $\times$<br>【 올플라워_관리 사용자ID=[관리자]<br>기초설정(1) 사용자관리(2) 주문관리(3) 경영관리(4) 도움말(H) |                     |  |  |  |  |  |  |  |  |  |
|---------------------------------------------------------------------------------------|---------------------|--|--|--|--|--|--|--|--|--|
| 주문내역<br>배송일별<br>요청사항<br>공지사항<br>고객관리                                                  | 문자전송<br>이메일<br>내정보  |  |  |  |  |  |  |  |  |  |
| 2013-08-20 <mark>3 2013-08-20 3 2</mark> 검색 수정 수정<br>본사건의사항                           |                     |  |  |  |  |  |  |  |  |  |
| 공지일자 제목<br>작성자<br>2011-03-28 공지사항 테스트<br>2010-07-28 테스트2                              |                     |  |  |  |  |  |  |  |  |  |
|                                                                                       |                     |  |  |  |  |  |  |  |  |  |
|                                                                                       |                     |  |  |  |  |  |  |  |  |  |
|                                                                                       |                     |  |  |  |  |  |  |  |  |  |
|                                                                                       |                     |  |  |  |  |  |  |  |  |  |
|                                                                                       |                     |  |  |  |  |  |  |  |  |  |
|                                                                                       |                     |  |  |  |  |  |  |  |  |  |
|                                                                                       |                     |  |  |  |  |  |  |  |  |  |
|                                                                                       |                     |  |  |  |  |  |  |  |  |  |
|                                                                                       | 2013-08-20 16:20:44 |  |  |  |  |  |  |  |  |  |

< > 공지사항 화면

#### ◆ 추가, 수정, 삭제

공지할 사항을 추가, 수정, 삭제 관리 및 리스트의 내용을 확인합니다.

◆ 찾기

화면에 보이는 날짜, 조건별을 설정한 후에 찾기 버튼을 누르면 조건에 해당되 는 사항들이 리스트에 출력됩니다.

#### ③ 요청사항

사용자간에 요청사항이나 기타 의견을 공유할 수 있는 항목입니다. 화면에서 '요청사항'을 클릭하면 사용할 수 있습니다.

![](_page_31_Picture_56.jpeg)

< 요청사항 화면>

#### ◆ 추가, 보기

요청 사항이나 의견을 추가하거나 리스트의 내용을 확인합니다.

◆ 찾기

화면에 보이는 날짜, 조건별을 설정한 후에 찾기 버튼을 누르면 조건에 해당되 는 사항들이 리스트에 출력됩니다.

# 유니콜/식재료몰 대방의 꿈을 이루어 보세요 !

305-335 대전광역시 유성구 공동 479-8 파현발딩 5층 주)한국대멸태크 잔 화: 042-825-2535 팩스: 042-825-2537 http://www.mutalfech.com